#### CAT-S16-QS-ENG-040219-1.01

### PSD Codax Ltd

Axis 8 Hawkfield Business Park Whitchurch Bristol BS14 0BJ United Kingdom www.psdcodax.com

# **DSC** Codax Anics Company

\*

## 16 CHARACTER DISPLAY Codax Access Terminal (CAT5)

#### **Quick Start Guide**

This Quick Start Guide outlines the minimum initial steps required to configure the Codax Access Terminal ready to validate tickets. This guide should be used in conjunction with the user manual for Codax Access Terminal – CAT-STD-UM-ENG-150219-1.01.

#### Step 1 Configure Terminal

NOT CONFIGURED SETUP REQUIRED

\*  $\rightarrow \bigcirc \rightarrow ACCESS CODE = 32923 \rightarrow$ 

...Enter system setup menu

The Codax Access Terminal is configured by entering a six-digit setup code obtained from the System Configuration ticket printed by the Codax Ticket Terminal during Cold Start. See CAT user manual section \*\*\*\*. On entering the system setup menu the following minimum setup is required.

- Set Time and Date Section 3.2.2 SET TIME AND DATE
- Select Link Mode Section 3.2.4 SELECT LINK MODE
- System Setup Section 3.2.5 SYSTEM SETUP
- Set Program Base (for Retro Link Mode) Section 3.2.6 SET PROGRAM BASE
- Machine Setup Section 3.2.7 MACHINE SETUP

#### Step 2 Machine Test Mode

ENTER PROG NO. 22:10

Machine Test Mode assists machine installation by allowing the CAT to operate any program selected without the need for a test ticket.

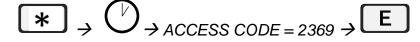

...Exit Machine Test Mode

To Exit Setup Menu press

Note: One time operation only – The Machine Test Mode cannot be re-entered once the Exit Machine Test Mode code is entered.

#### Step 3 Validate Wash Codes

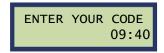

Refer to the Codax Access Terminal Operators Manual for further features and options.